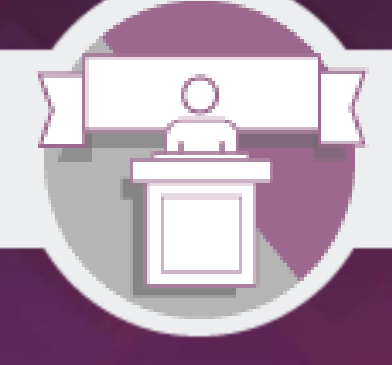

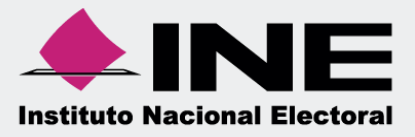

# Sistema Integral de Fiscalización (SIF)

Proyectos

Ordinario

**Unidad Técnica de Fiscalización**

**Sistema Integral de Fiscalización** Página **1** de **13**

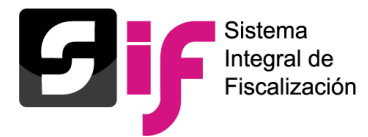

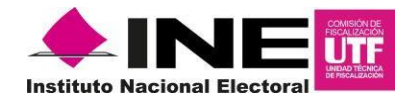

## **Usuarios que Administran los Proyectos**

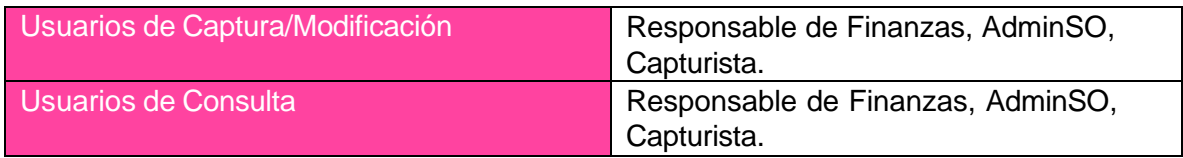

# **1. Captura Una a Una (Auxiliar de proyectos)**

## **1.1 Captura de Proyectos**

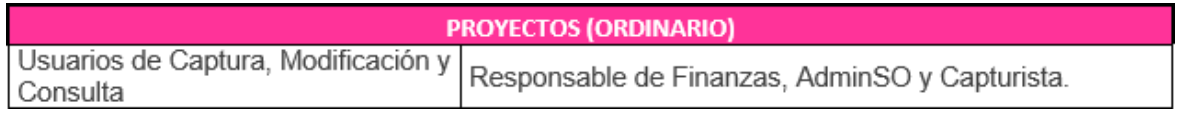

## Seleccione el módulo Ordinario.

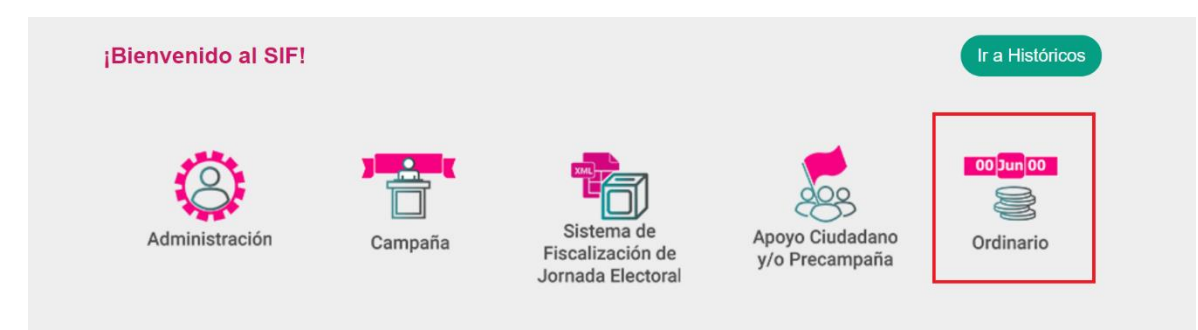

## Selecciona el **ejercicio** que deseas trabajar.

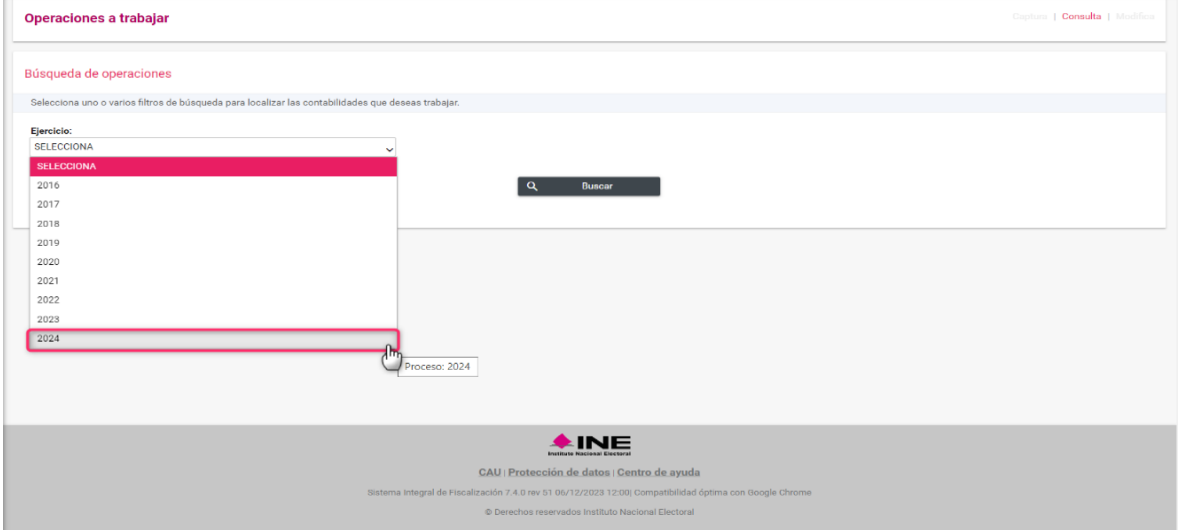

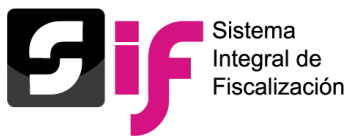

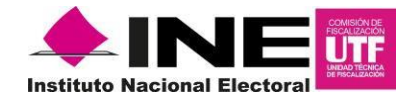

Con los **filtros** de búsqueda selecciona uno o más campos y da clic en **buscar.**

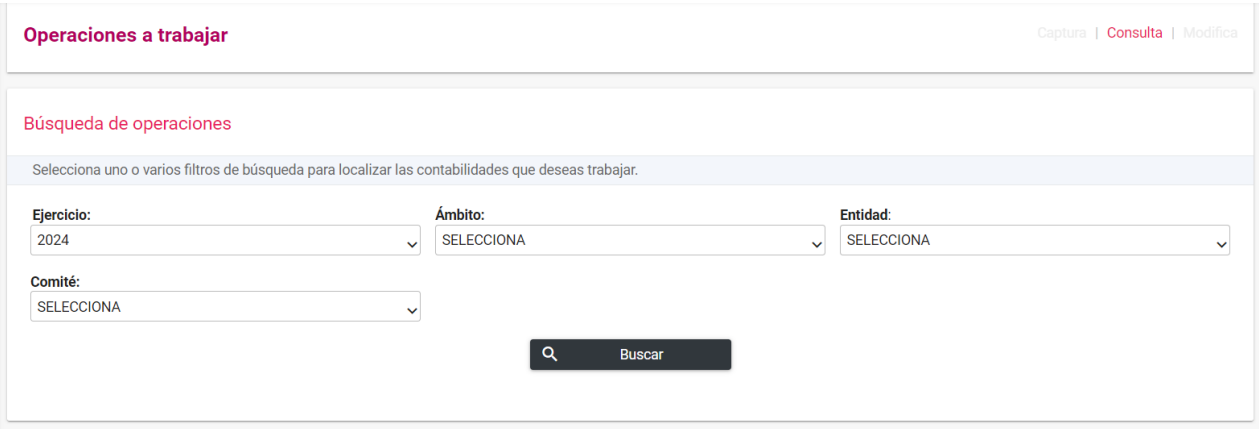

Seleccione la contabilidad que desea trabajar, dando clic en la opción **Trabajar** del icono de la columna de Acciones.

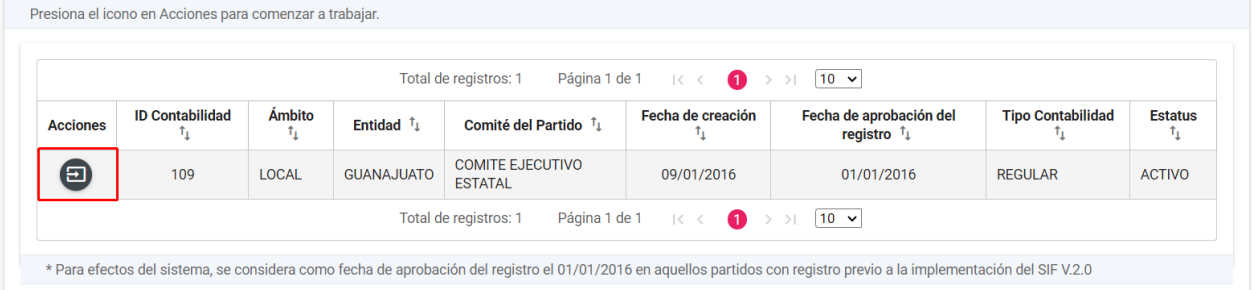

## Ingrese al menú Catálogos y seleccione el submenú Proyectos.

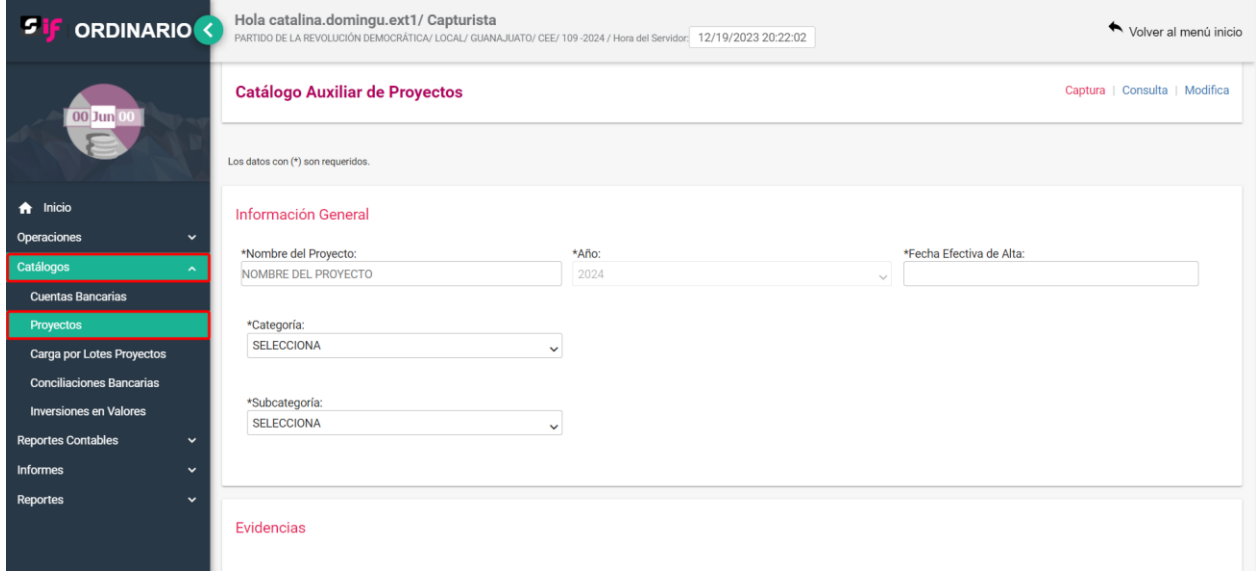

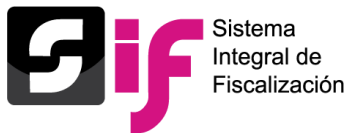

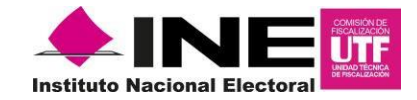

Capture los campos de Información General y Evidencia, posteriormente de clic en **Aceptar**.

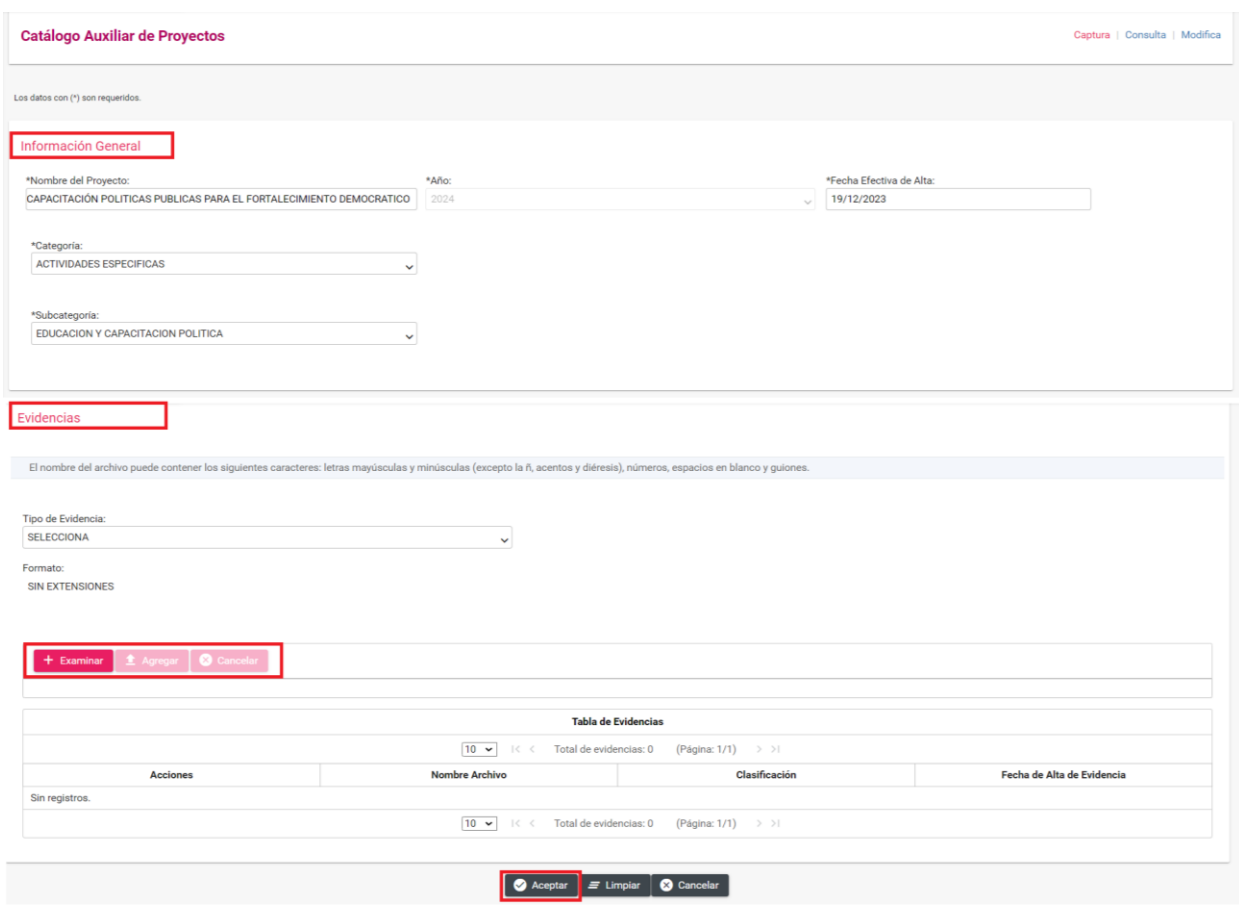

### **Nota**

En la plantilla de captura el campo "**Año***"*, mostrará de forma **predeterminada el ejercicio** que se haya seleccionado a trabajar.

El SIF permite guardar el registro del proyecto **sin adjuntar evidencia**, posteriormente se puede **adjuntar evidencia** desde el menú **Modifica**.

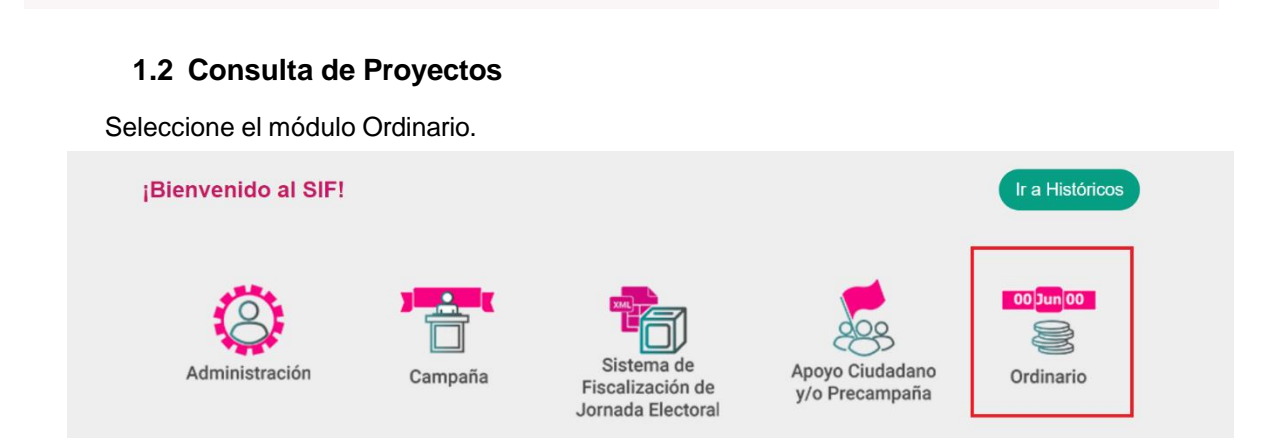

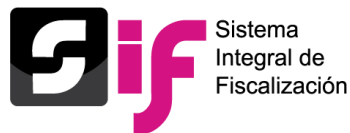

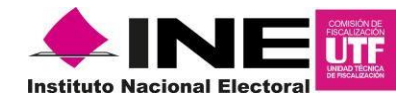

Seleccione el ejercicio a consultar, posteriormente los **filtros** de búsqueda y seleccione la contabilidad a consultar y de clic en el botón "Trabajar" de la columna Acciones.

Ingrese Al menú de Catálogos y seleccione la opción Proyectos, de clic en el botón Consulta, ubicado en la parte superior derecha de la pantalla, finalmente se muestra el detalle de los proyectos de la contabilidad seleccionada.

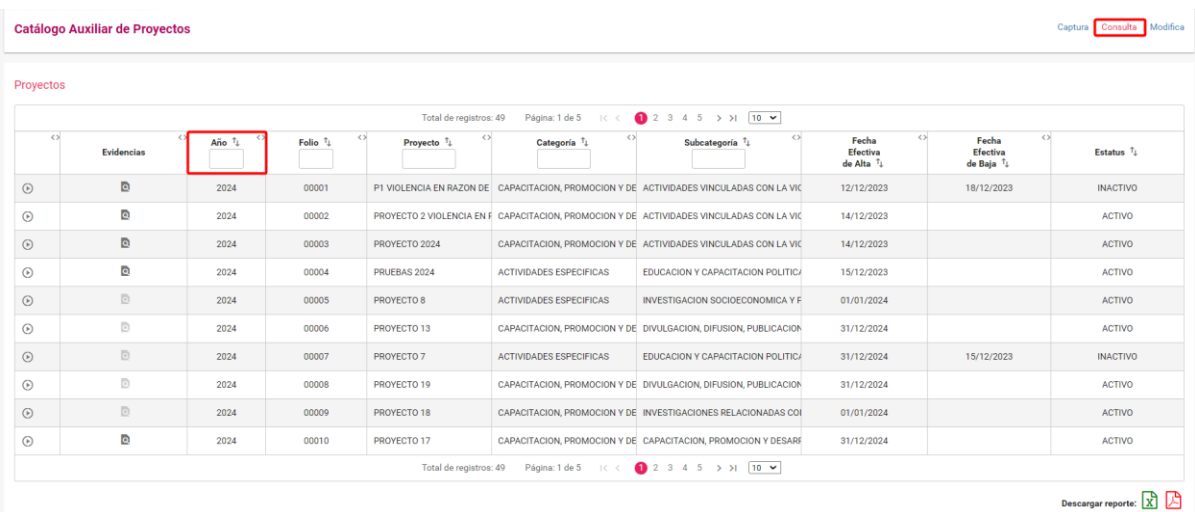

**En el menú de consulta solo se mostrarán los proyectos del ejercicio en que se esté trabajando.** 

Al dar clic en el botónde la columna **"Evidencias**" podrá descargar las evidencias adjuntas a cada proyecto.

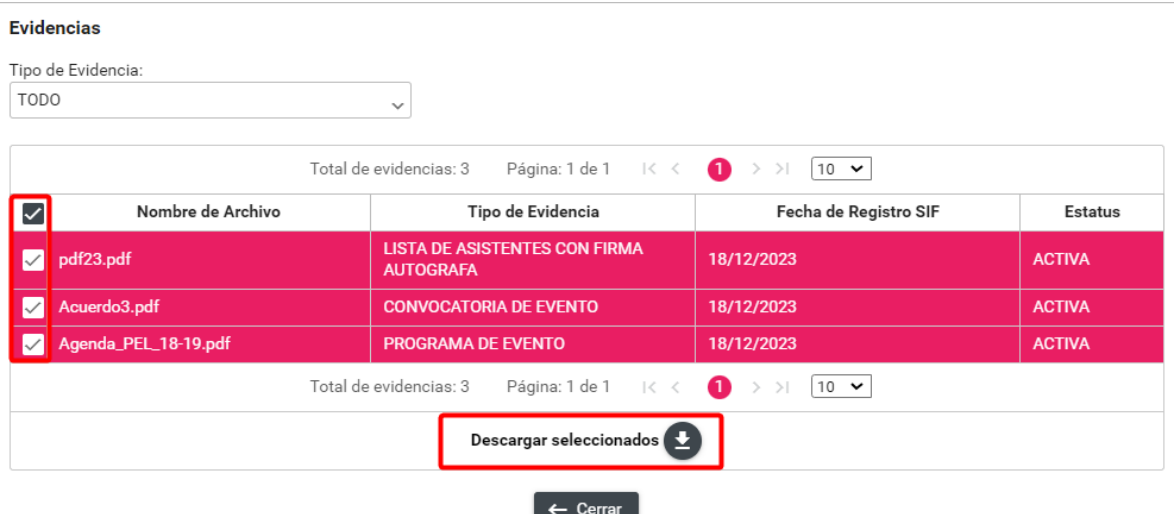

Las evidencias se descargarán en formato ZIP.

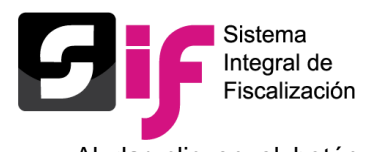

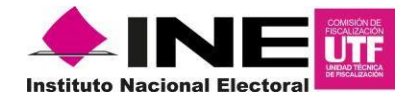

Al dar clic en el botón  $\odot$  se muestran los datos generales del proyecto.

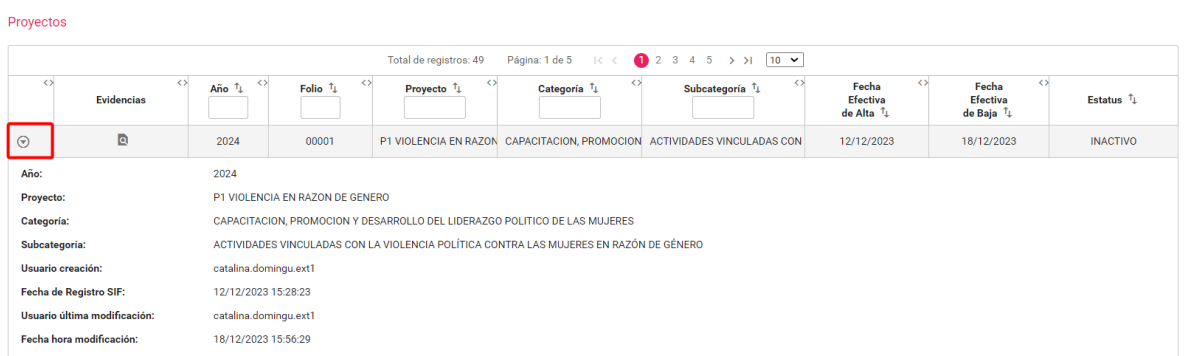

Podrá descargar el reporte de Proyectos de la contabilidad consultada en formato Excel y PDF correspondientes al ejercicio seleccionado, los cuales se muestran de la manera siguiente:

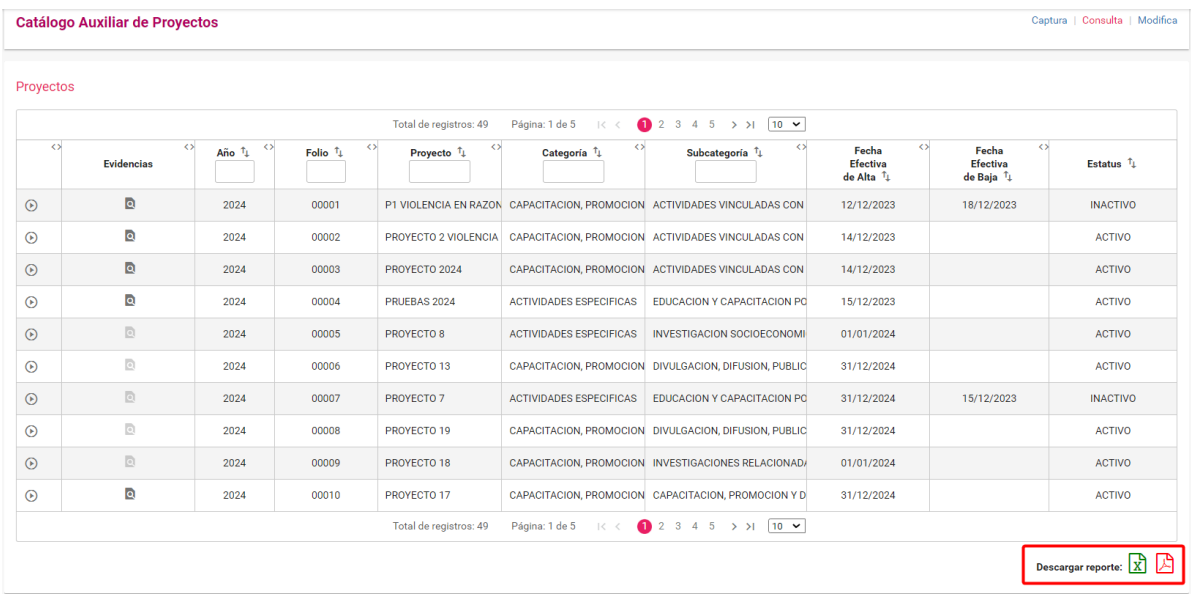

a) PDF

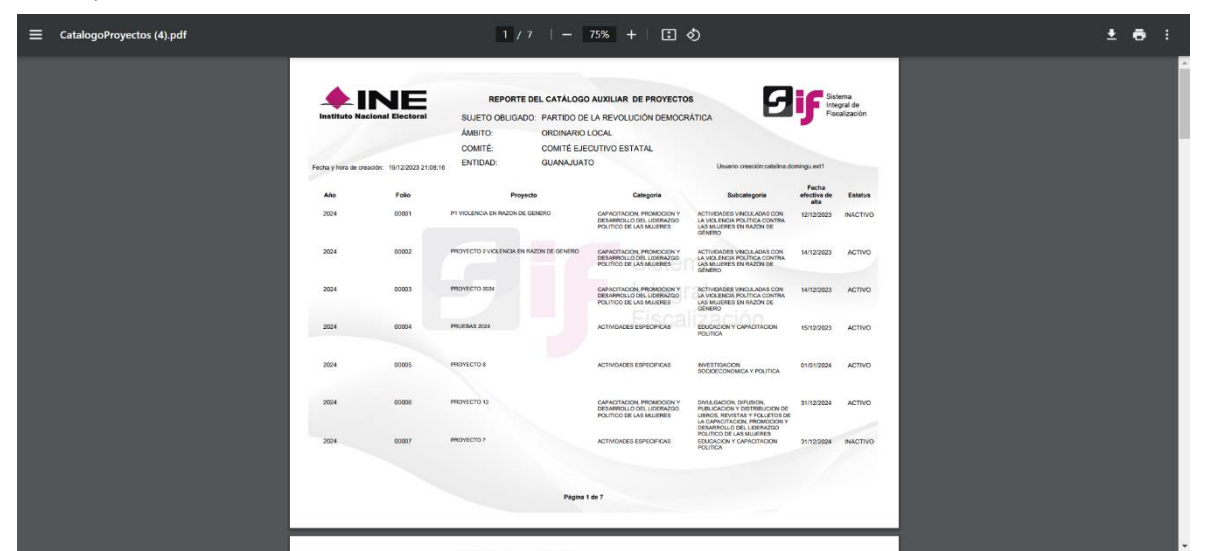

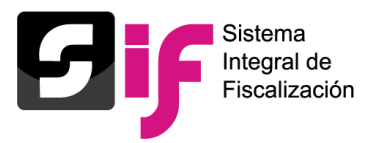

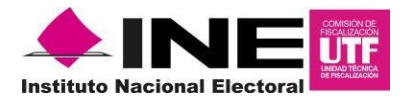

#### b) Excel

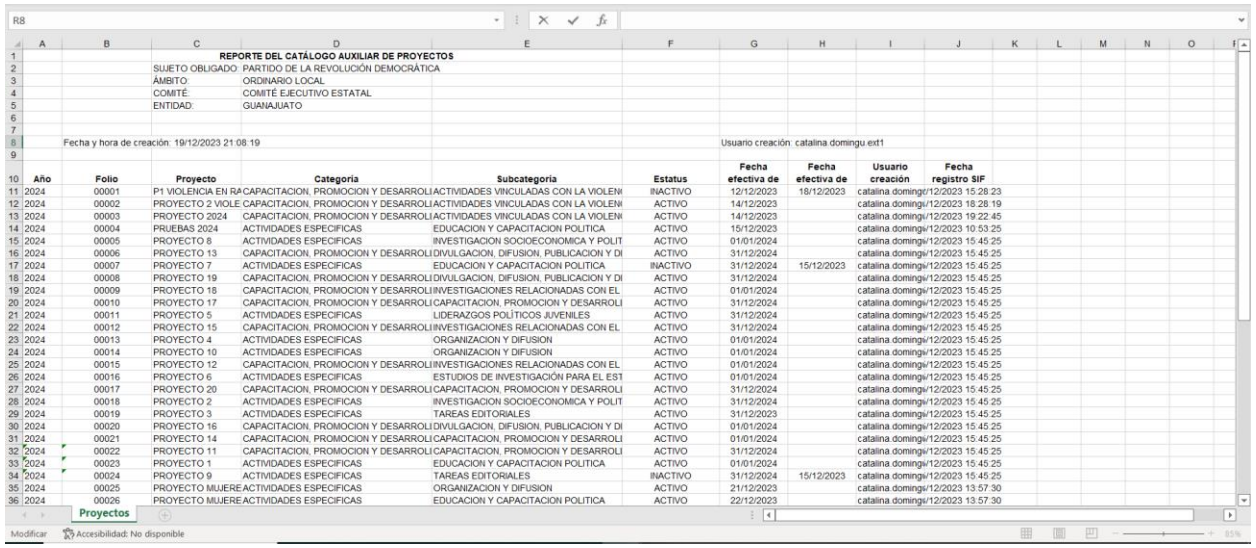

## **1.3 Modificación e inactivación de Proyectos**

Seleccione el módulo Ordinario.

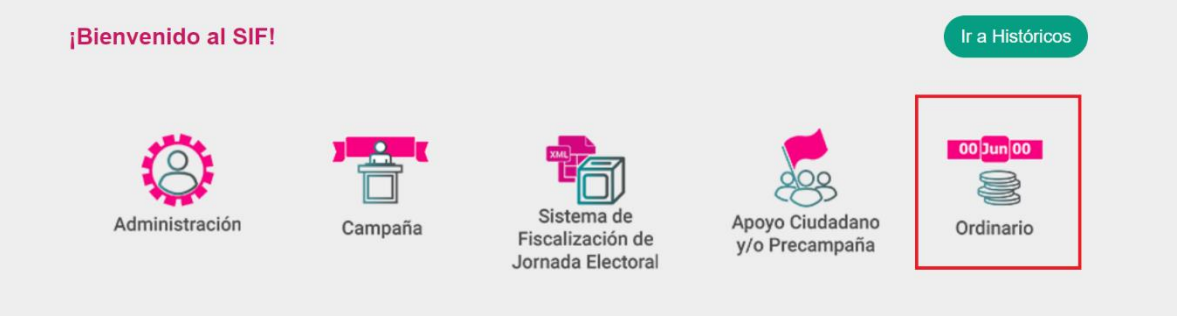

Seleccione el ejercicio a consultar, posteriormente los **filtros** de búsqueda y seleccione la contabilidad a consultar y de clic en el botón "Trabajar" de la columna Acciones.

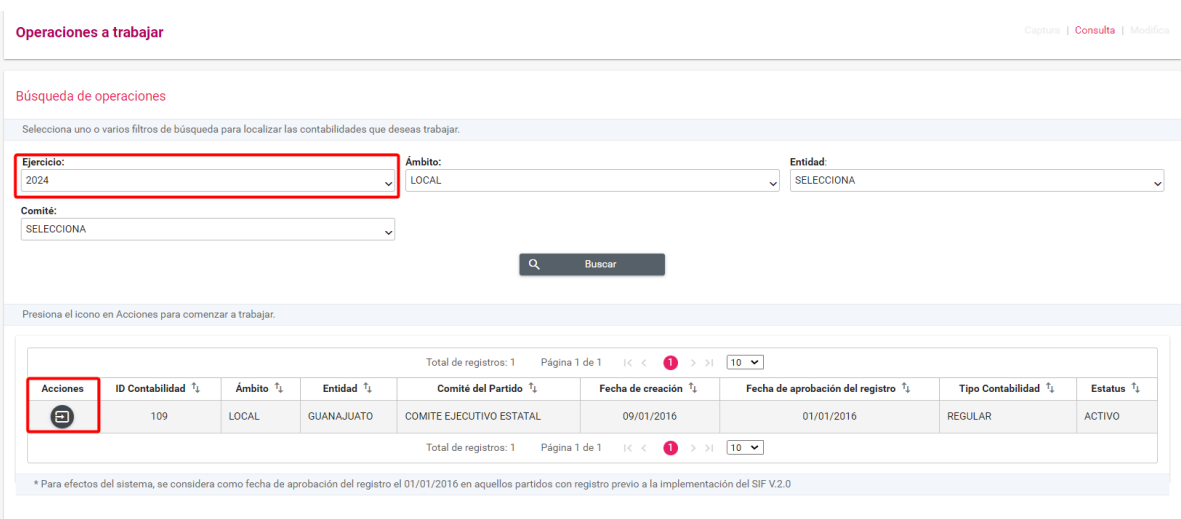

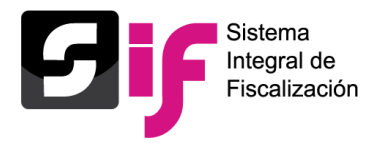

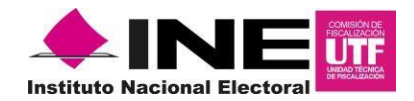

Ingrese Al menú de Catálogos y seleccione la opción Proyectos, de clic en el botón **Modifica**, ubicado en la parte superior derecha de la pantalla, finalmente se muestra el detalle de los proyectos de la contabilidad seleccionada correspondientes al ejercicio seleccionado para trabajar.

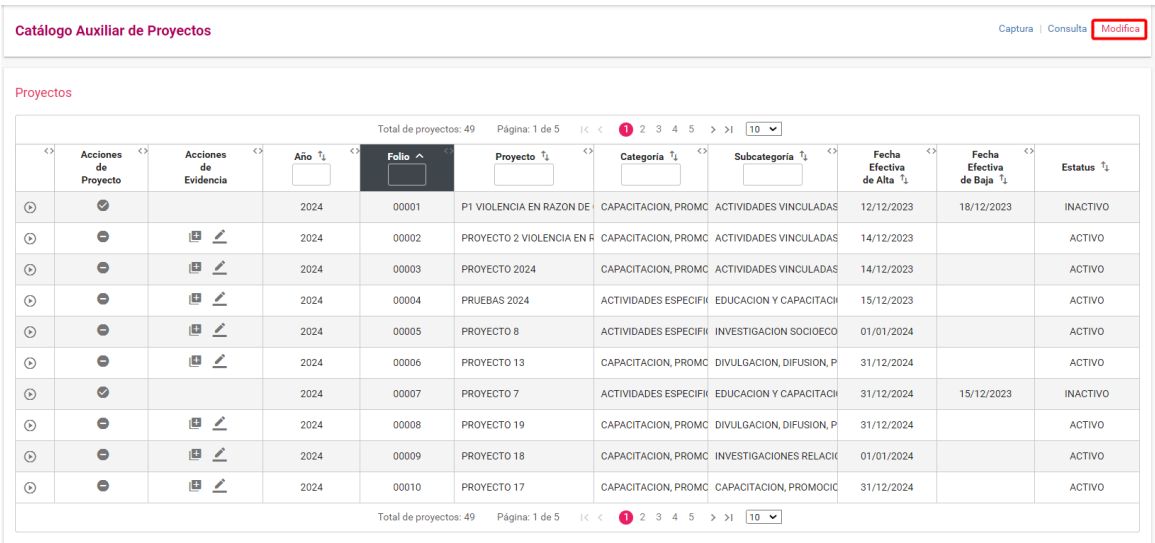

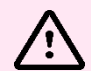

**En el menú de Modifica solo se mostrarán los proyectos del ejercicio en que se esté trabajando.** 

En la columna **Acciones de Proyecto**, se cuenta con las siguientes funcionalidades:

- ◢ **Modificar:** Permite cambiar el nombre del Proyecto.
- $\bullet$ **Inactivar:** Permite dejar inactivo un Proyecto, se debe indicar la fecha efectiva de baja.
- $\bullet$  **Activar:** Permite cambiar el estatus del registro de Inactivo a Activo.

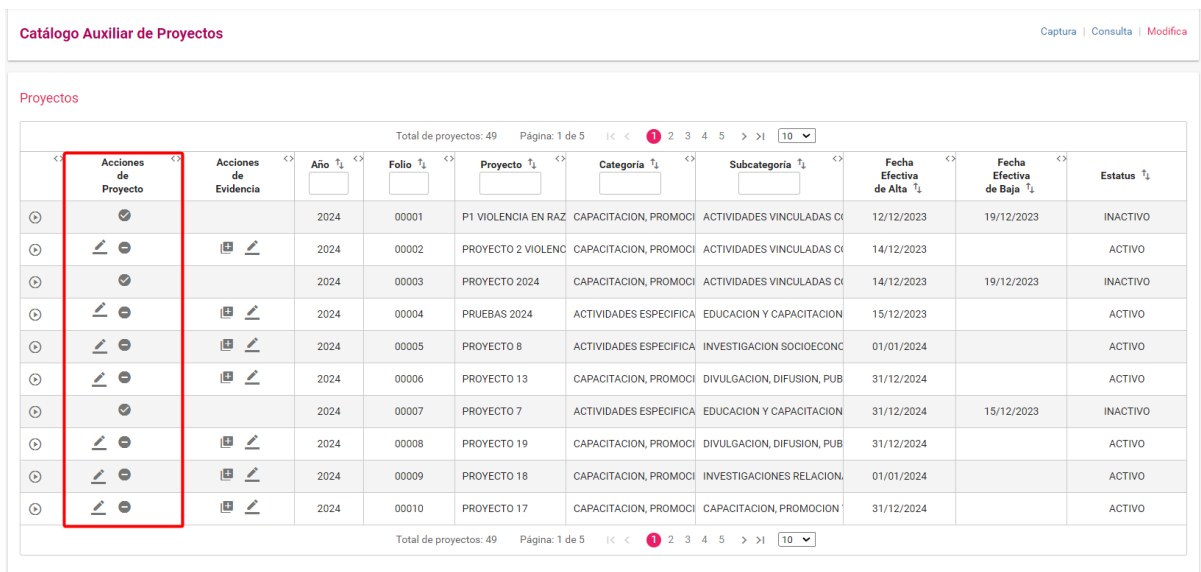

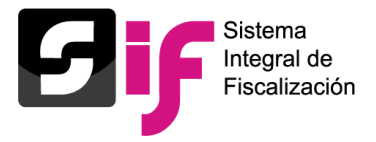

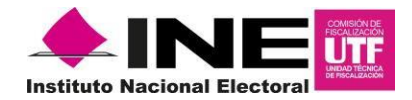

En la columna Acciones de Evidencias se cuenta con las funcionalidades siguientes:

- [Ŧ] **Agregar:** Permite agregar evidencia al proyecto
- ∠ **Modificar** Permite dejar sin efecto la evidencia cargada en el proyecto

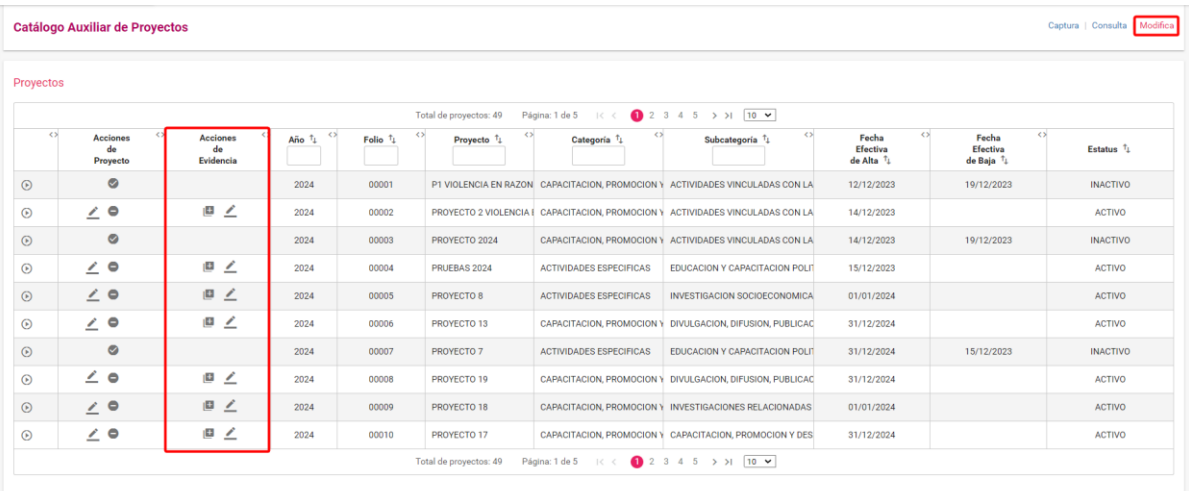

A continuación, se describen cada una de las opciones mencionadas.

**Agregar.** Permite adjuntar evidencias al proyecto seleccionado, conforme al tipo de archivo permitido por cada tipo de evidencia asociado el proyecto acorde a la subcategoría, una vez adjunta, de clic en el botón **Aceptar**.

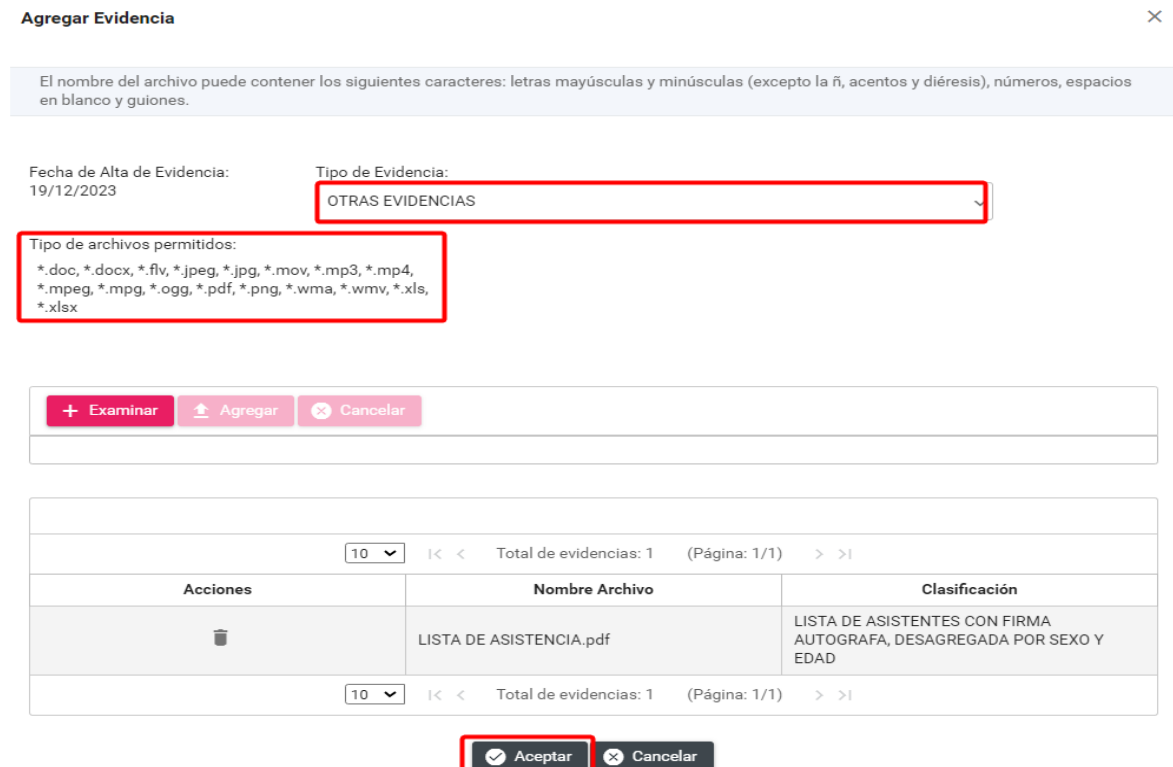

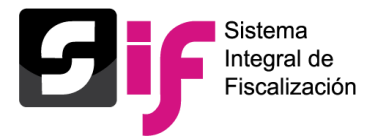

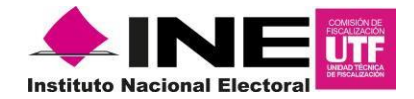

Consulta el **Clasificador de Evidencias de Proyectos** que se encuentra disponible en el C**entro de Ayuda** en el **Subsistema de Ordinari**o en el **menú de Catálogos**, para conocer los tipos de evidencias disponibles para cada subcategoría de proyectos.

Modificar. Muestra el listado de evidencias contenidas en un proyecto, al dar clic en el botón **s** se deja Sin efecto la evidencia, en caso de requerir sustituirla u omitirla.

#### **Evidencias**

Tipo de Evidencia: **TODO**  $\checkmark$ 

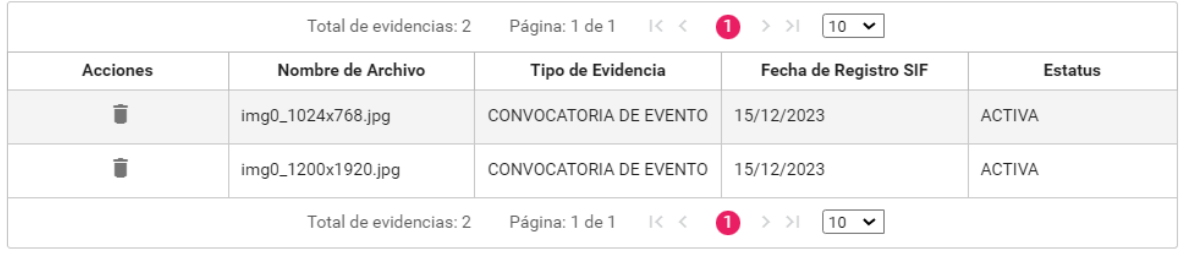

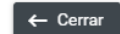

Se muestra el mensaje de confirmación siguiente:

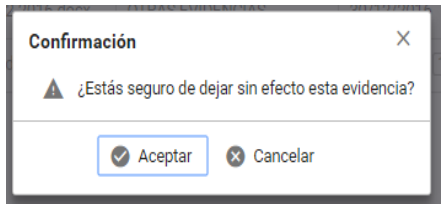

Al oprimir **Aceptar** se mostrará un mensaje y de manera automática se cambiará el estatus a **Sin Efecto**

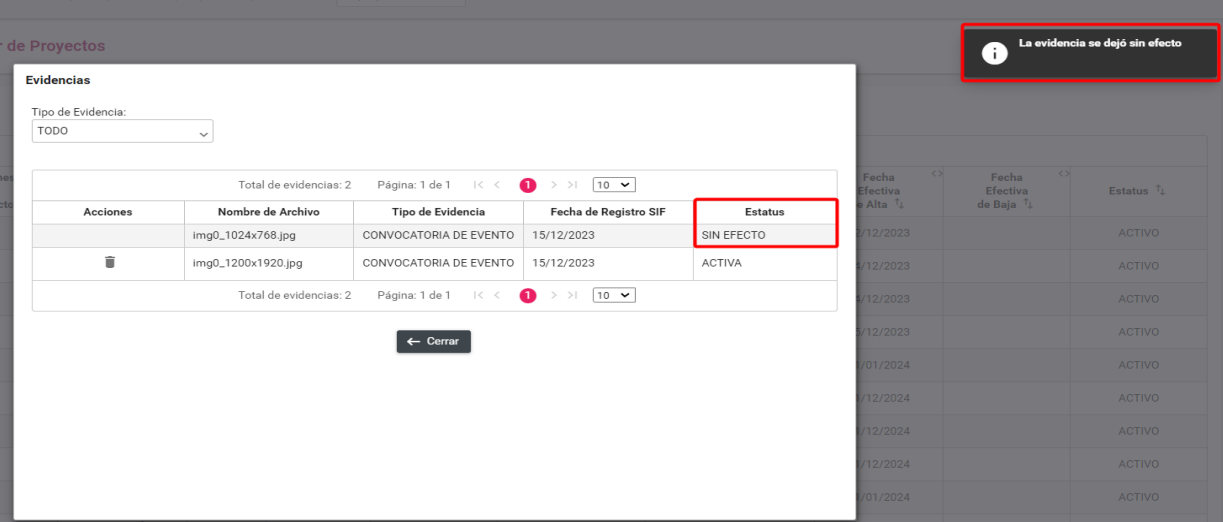

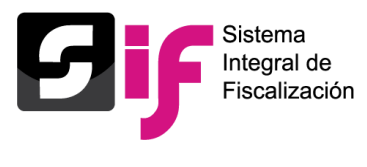

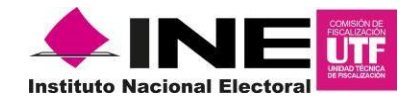

#### **Nota**

Una vez que cambie el estatus de la evidencia a "**Sin Efecto**", **no se podrá modificar a Activo**.

# **2. Carga por lotes**

La función de **carga por lotes** del Catálogo de Proyectos se realiza mediante archivos CSV (del inglés comma-separated values), esto para cargar archivos de manera masiva; es decir, en una hoja de Excel puede integrar todos los datos y posteriormente subirlos a la contabilidad en el SIF.

## **2.1 Captura**

Para ingresar seleccione el menú de **Catálogos** y posteriormente seleccione la opción **Carga por Lotes Proyectos.**

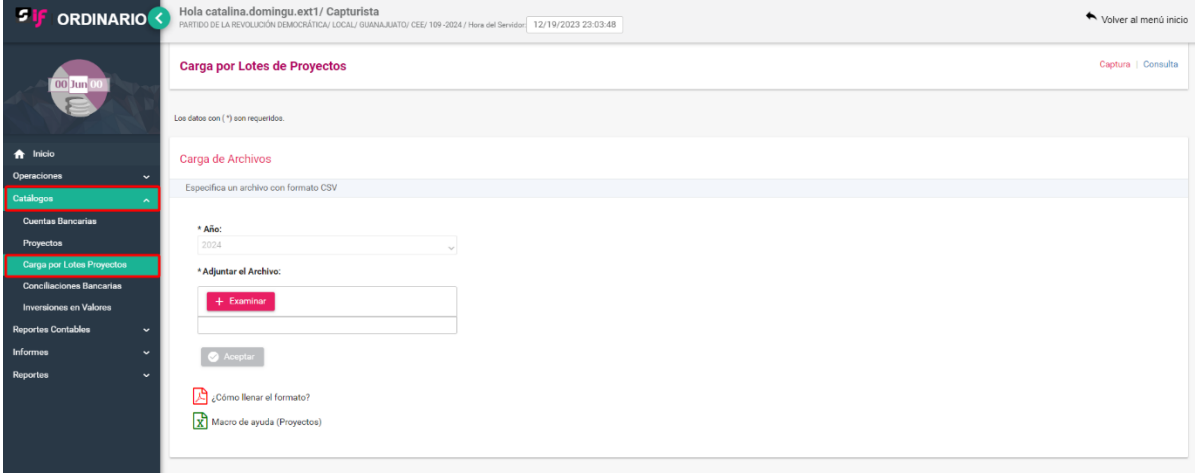

\*El sistema permite registrar varios Proyectos a través de un archivo de carga masiva en Excel (formato CSV).

Realiza el registro masivo de proyectos.

- **1.** El sistema mostrará en automático el **Año** que se seleccionó al inicio para trabajar.
- **2. Descargue** la macro ayuda de proyectos y capture la información requerida.
- **3.** Una vez concluida la captura de la información de la Macro, selecciona **Examinar** para localizar y subir el archivo de carga masiva CSV, el cual se encuentra en la siguiente ruta de tu equipo C: SIF/archivo.csv.

\* En este paso, el sistema validará que tu archivo no contenga errores, de ser así, te indicará en qué línea se localiza el error.

- **4.** Oprime **aceptar** para concluir la carga masiva.
- **5.** El sistema te mostrará un mensaje de **Confirmación**, indicando que el archivo ha sido validado y no contiene errores y puede proceder con el guardado de la información, oprima **Aceptar**.
- **6.** El sistema procesará los registros; podrá continuar con sus actividades y posteriormente consultarlos.

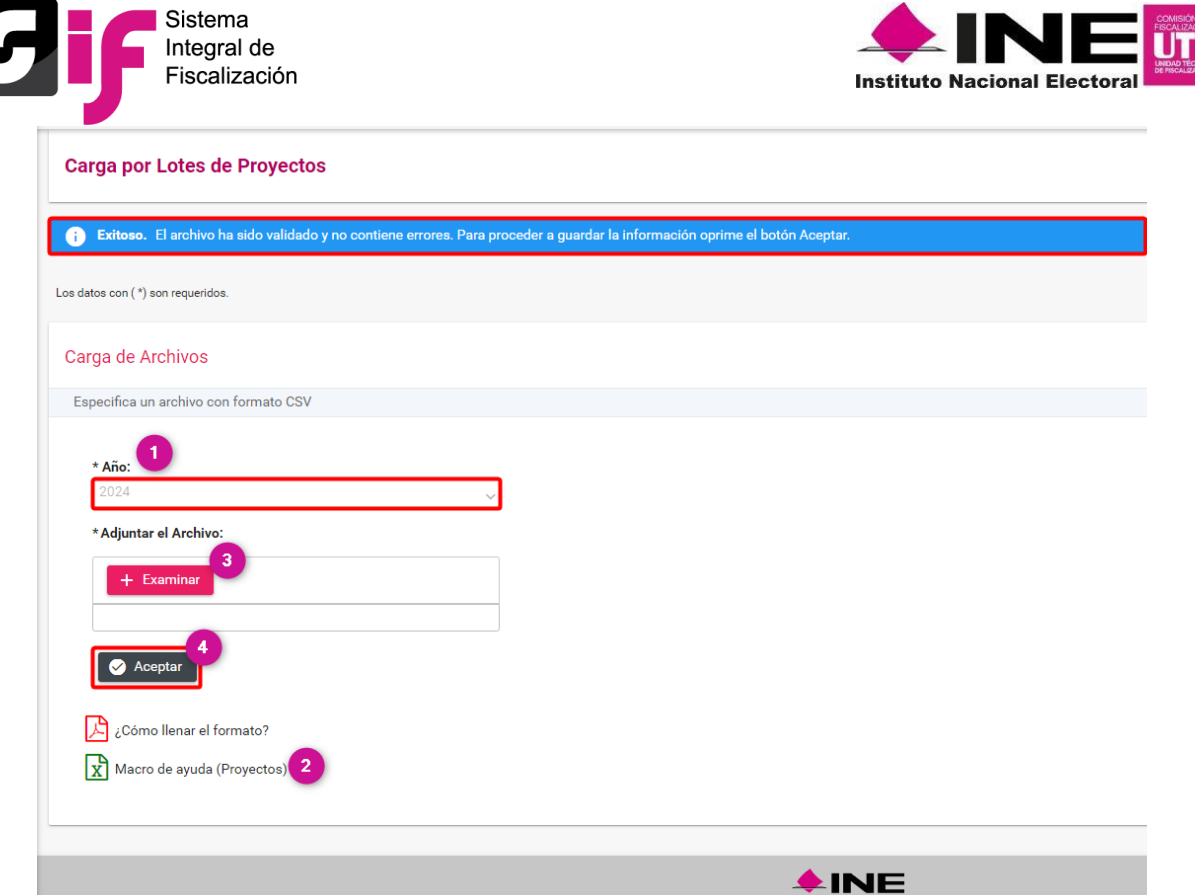

Si tiene dudas con el llenado del archivo, consulta el documento en PDF **¿Cómo llenar el formato?**

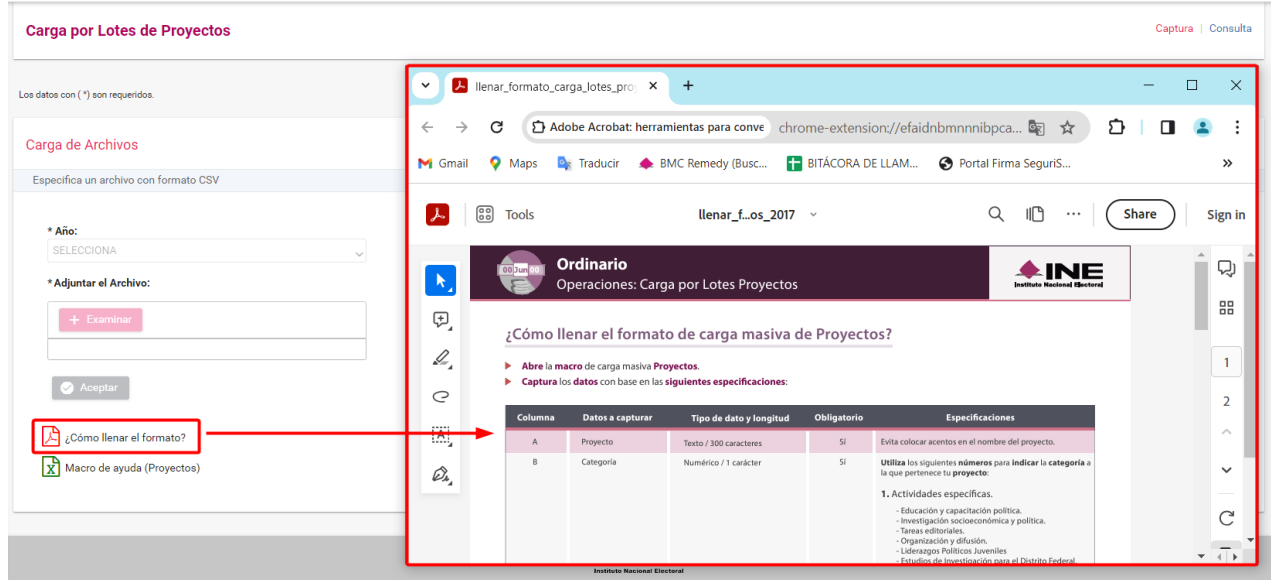

 **Importante.** Verifique que la carga del archivo '\*.CSV' se realizó correctamente.

**ESPER** 

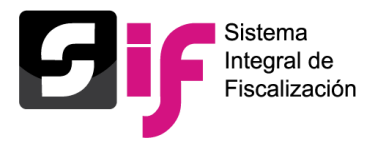

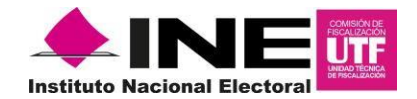

# **2.2 Consulta**

En el menú de **Carga por lotes Proyectos**, seleccione la opción del menú de tareas **Consulta.**

En sección **consulta** se mostrará el **historial de las cargas masivas** realizadas, es decir el listado de los archivos procesados.

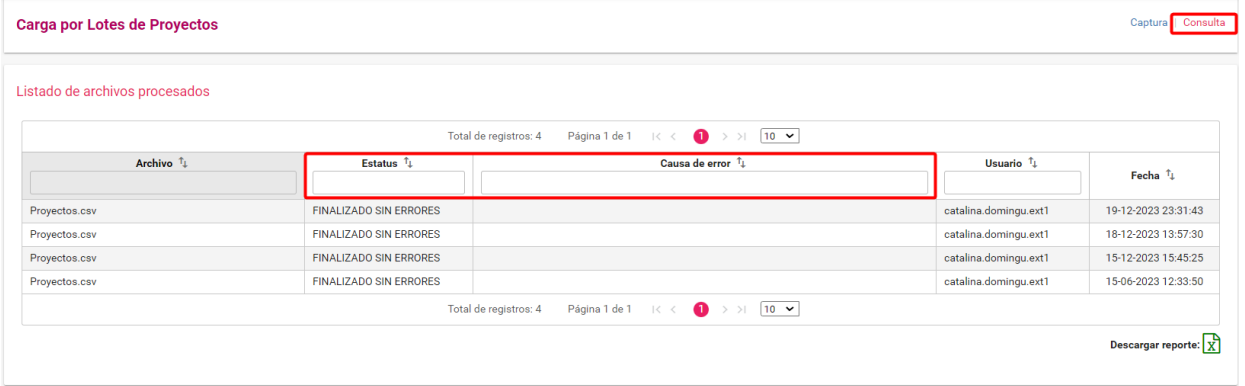

#### **Archivos procesados: Detalles de la carga masiva.**

- 1. En la columna **Estatus** y **Causa de error**, encontrará los detalles de la carga, es decir: si el archivo se procesó sin errores o en su caso si existió algún error que impidió el guardar los proyectos registrados en la macro y cual fue el motivo del error.
- 2. En las columnas de Usuario y Fecha, se mostrará el **nombre del usuario** que realizó la carga masiva y la **fecha en que se procesó**.
- 3. Podrá descargar el **reporte de Excel** con el detalle de los archivos procesados, de clic en el botón **"Descargar reporte"** que se localiza en la parte inferior derecha con el icono de Excel.

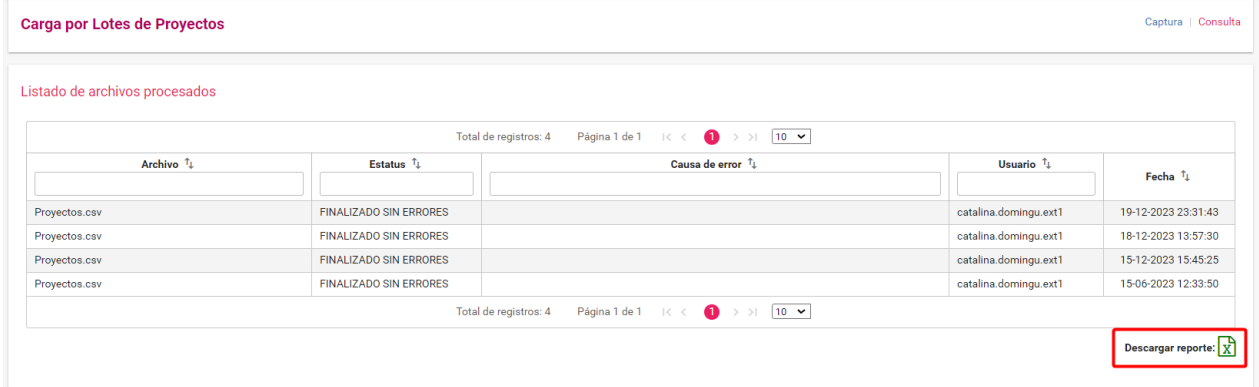